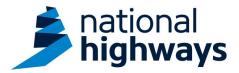

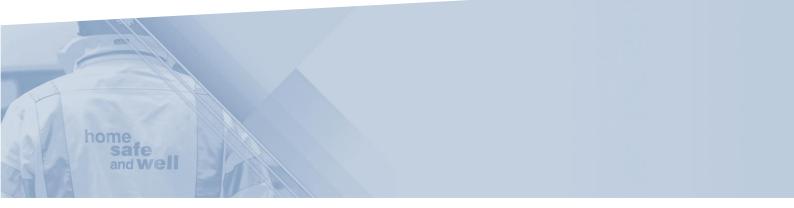

National Highways supply chain colleagues – Accessing and editing hours worked, on the Highways Accident Reporting Tool

This guidance is designed to assist users in every step of the process when accessing and editing hours worked onto the Highways Accident Reporting Tool

Highways Accident Reporting Tool can be accessed here: <u>https://ehsuk.ecoonline.net/nationalhighways</u>

If you are experiencing any technical issues with using Highways Accident Reporting Tool, please contact us via; **home safe** <u>HARTsupplychain@highwaysengland.co.uk</u>

## Highways Accident Reporting Tool - supply chain colleagues guidance – accessing and editing hours worked

1. Access Highways Accident Reporting Tool by selecting the appropriate link.

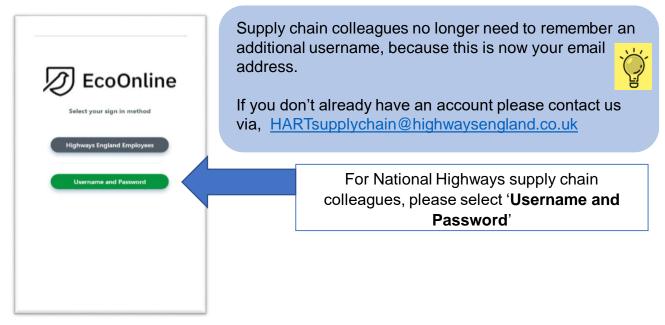

2. On the home screen main tiles, under the '**Period Statistics'** tile, there are 2 ways you can access records:

- a. Selecting the tile itself: this takes you into **all** of the hours records that you have access to. If you choose this option go straight to Step 6.
- b. Selecting the filter icon: to specify a criteria of all records that you wish to view.

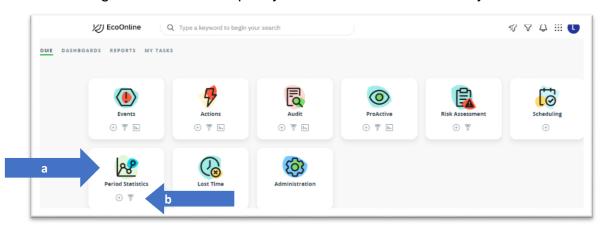

3. If you are searching for a specific record where you know the unique record ID, enter the number here and select '**run**'. This will display the record;

| 🝸 New Query                                                                                                    |                                                     | •        | Run         |
|----------------------------------------------------------------------------------------------------|-----------------------------------------------------|----------|-------------|
| Additional Filter                                                                                                | Applied Filters Or Lookup                           |          |             |
| Image: Specific Contract Activity Type       Image: Specific Contract Obsec       Image: Specific Contract Obsec | Enter a System ID Enter a System ID                 | 9        | <b>(</b> )  |
| <ul> <li></li></ul>                                                                                              | Select Hierarchy Level Click or type to select      | Ô        | 1           |
| <ul> <li></li></ul>                                                                                              | Include Deactivated Reporting Points Yes O No O     | Ô        | <b>(</b> )  |
| Image: Supplier Name                                                                                             | Select Hierarchy Name Click or type to select       | Ō        | <b>(</b> )  |
|                                                                                                    | Reporting Period Click or type to select            | Ō        | <b>(</b> )  |
|                                                                                                    | Person Type Click or type to select                 | Ō        | <b>(i</b> ) |
|                                                                                                    | Start Date<br>From/To  Sliding Date O<br>DD/MM/YYYY | Ē        | <b>(</b> )  |
|                                                                                                    | End Date<br>From/To @ Sliding Date O                | 亩        | (1)         |
|                                                                                                    |                                                     | <u> </u> | U           |

4. If you are looking for collective hours or entries where the ID number is not known, the following options are required:

a. For entries relating to a specific site/project:

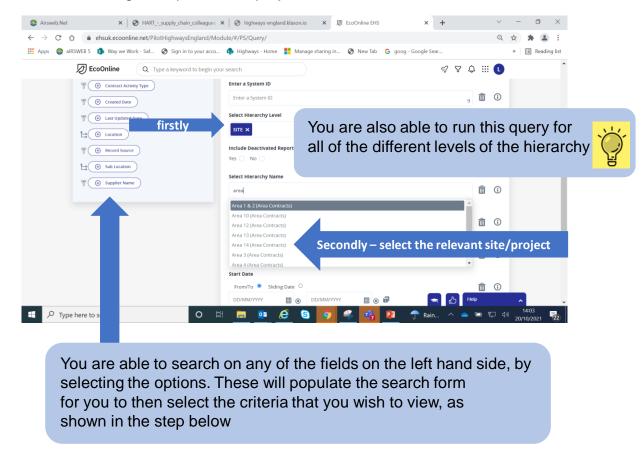

b. For entries relating to a specific supplier:

|                          | acco 🏟 Highways - Home 🚦 Manage sharing in 📀 New Tab 💪 goog - Google Sear |         | » 🔳 Reading li |
|--------------------------|---------------------------------------------------------------------------|---------|----------------|
| Sele                     | ect the filter 'Suppliers                                                 | 7 7 4 # | •              |
| verset supplier Name nam |                                                                           | Ē       | i (i)          |
|                          | Reporting Period                                                          |         |                |
|                          | Click or type to select                                                   | Ē       | i 🛈            |
|                          | Person Type                                                               |         |                |
|                          | Click or type to select                                                   | Ē       | i 🛈            |
|                          | Start Date                                                                |         |                |
|                          | From/To 🔹 Sliding Date 🔿                                                  | Ī       | i 🛈            |
|                          | DD//MM/1111 🗎 💿 DD//MM/11111                                              |         |                |
|                          | End Date                                                                  |         |                |
|                          | From/To 🖲 Sliding Date O                                                  | Ē       | i ()           |
|                          | DD/MM/YYYY                                                                |         |                |
|                          | · · · · · · · · · · · · · · · · · · ·                                     |         | _              |
|                          | Supplier Name                                                             |         |                |
|                          | Click or type to select Select the name of                                | the sur | oplier vou     |
|                          | Idverde require – from the o                                              |         |                |

5. Once you have selected the criteria that you require, select 'Run'

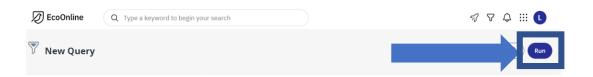

6. You can now see all the records that meet the criteria that you have searched for. (If you want to view but not export records go straight to step 9)

| 👖 Apps 🛛 🚭 alF | RSWEB 5 🚯 Way we | Work - Saf 🔇 Sign in                 | to your acco 🤹 Hi      | ghways - Home 🚦 | Manage sharing in 🔇 | New Tab G goog -        | Google Sear                     | 31                         | Reading I |
|----------------|------------------|--------------------------------------|------------------------|-----------------|---------------------|-------------------------|---------------------------------|----------------------------|-----------|
|                | D EcoOnline      | Q Type a keywor                      | d to begin your search |                 |                     |                         | 57                              | 7 4 🖩 🚺                    |           |
| New Query      |                  |                                      |                        |                 |                     |                         | •                               | Create New                 | v 🗸 Save  |
|                | ← Record ID      | Site/Project                         | Reporting Period       | Start Date      | End Date            | Person Type             | Average<br>Headcount<br>(Total) | Hours<br>Worked<br>(Total) |           |
|                | 13               | A1 Birtley to Coal<br>House Widening | October 2021           | 1 Oct 2021      | 31 Oct 2021         |                         | 0                               | 0                          |           |
|                | 12               | A1 & A19 Technology<br>Improvements  | October 2021           | 1 Oct 2021      | 31 Oct 2021         |                         | 0                               | 0                          |           |
|                | 11               | A1 Birtley to Coal<br>House Widening | October 2021           | 1 Oct 2021      | 31 Oct 2021         | Visitor     Contractor  | 56                              | 3,000                      |           |
|                | 10               | A66 Trans-pennine<br>route dualling  | October 2021           | 1 Oct 2021      | 31 Oct 2021         | Contractor              | 100                             | 3                          |           |
|                | 9                | A57 (T) to A57 Link<br>Road          | October 2021           | 1 Oct 2021      | 31 Oct 2021         |                         | 0                               | 0                          |           |
|                | 8                | A1 Scotswood to North<br>Brunton     | October 2021           | 1 Oct 2021      | 31 Oct 2021         | Contractor              | 20                              | 300                        |           |
|                | 7                | A63 Castle Street                    | October 2021           | 1 Oct 2021      | 31 Oct 2021         | Employee     Contractor | 70                              | 1,300                      |           |
|                | 6                | Area 6 & 8                           | September 2021         | 1 Sep 2021      | 30 Sep 2021         | Contractor     Employee | 35 😞 🖒                          | Help                       |           |

7. If you wish to export the records, select the  $\bigcirc$  icon. You have the ability to choose the format that you view the data in and the fields that you wish to see by making your selection here and selecting the **'export'** button;

| Apps 🚳 alf | RSWEB 5 🔕 Way we | Work - Saf 🔇 Sign in to              | o your acco 🧔 Higi   | hways - Home 🚦 Ma | inage sharing in 🔇 Nev | w Tab 🛛 🤂 goog - Go     | le Sear           | 20                                              | Reading list |
|------------|------------------|--------------------------------------|----------------------|-------------------|------------------------|-------------------------|-------------------|-------------------------------------------------|--------------|
|            | D EcoOnline      | Q Type a keyword                     | to begin your search |                   |                        |                         | 5                 | 774 🚺                                           |              |
| ew Query   |                  |                                      |                      |                   |                        |                         | Œ                 | Document Export                                 | $\otimes$    |
|            |                  |                                      |                      |                   |                        |                         |                   | Sort By:                                        |              |
|            |                  |                                      |                      |                   |                        |                         | Average<br>Headco | ~                                               |              |
|            |                  |                                      |                      |                   |                        |                         | (Total)           | v                                               |              |
|            | 13               | A1 Birtley to Coal House<br>Widening | October 2021         |                   |                        |                         |                   | Export Format:                                  |              |
|            | 12               | A1 & A19 Technology<br>Improvements  | October 2021         | 1 Oct 2021        | 31 Oct 2021            |                         |                   | Excel (.xlsx) ~                                 |              |
|            | 11               | A1 Birtley to Coal House<br>Widening | October 2021         |                   |                        | Visitor     Contractor  | 56                |                                                 | elect all    |
|            | 10               | A66 Trans-pennine<br>route dualling  | October 2021         | 1 Oct 2021        |                        | Contractor              | 100               | Filter<br>Common Fields • (14)                  | ×            |
|            | 9                | A57 (T) to AS7 Link Road             | October 2021         |                   |                        |                         |                   | Reporting Point / Period • (17)<br>People • (5) |              |
|            | 8                | A1 Scotswood to North<br>Brunton     | October 2021         | 1 Oct 2021        |                        | Contractor              |                   | Totals • @                                      | ×            |
|            | 7                | A63 Castle Street                    | October 2021         |                   |                        | Employee     Contractor |                   |                                                 |              |
|            | 6                | Area 6 & 8                           | September 2021       | 1 Sep 2021        | 30 Sep 2021            | Contractor     Employee | 357               | Cance                                           | Export       |

8. The following message is displayed, when the export has been successful. The download is available here

| Export successfu<br>requested                                                | illy 🛞            |              |            |             |          |             |            |
|------------------------------------------------------------------------------|-------------------|--------------|------------|-------------|----------|-------------|------------|
| Please Wait<br>Your export is being generati<br>appear below when it is read |                   |              |            |             |          |             |            |
| 7<br>© PS_default_Exportxis                                                  | A63 Castle Street | October 2021 | 1 Oct 2021 | 31 Oct 2021 | Employee | 70 🗮 🛆 Heep | Show all X |

9. Click on the 'record ID' (shown in blue) relating to the entry you are looking for, to expand the record;

|             | 😋 Airsweb.Net 🛛 🗙 🖌 🐼 HA                                                                         | RTsupply_chain_colleagues 🗙   🎯 highways-england.klaxon.io 🛛 🗙 💋 EcoOnline EHS      | × + ~       | - 🛛 ×                  |
|-------------|--------------------------------------------------------------------------------------------------|-------------------------------------------------------------------------------------|-------------|------------------------|
|             | $\leftarrow$ $\rightarrow$ $C$ $\triangle$ $\triangleq$ ehsuk.ecoonline.net                      | /PilotHighwaysEngland/Module/#/PS/Update/PS/15/0/                                   | Q           | 🖈 🗯 🚨 E                |
| - Record ID | 👯 Apps 💿 alRSWEB 5 🌖 Way we Work - Sa                                                            | f 🥝 Sign in to your acco 🤹 Highways - Home 🚦 Manage sharing in 😵 New Tab 💪 goog - 🧧 | 50% — + Res | et 🔠 Reading list      |
|             | C Type a keyw                                                                                    | ord to begin your search                                                            | √ ∇ Q III ( | ^                      |
|             | Period Statistics                                                                                |                                                                                     |             | Exit Record Save       |
| - 10        | RECORD ID<br>11<br>Owner: Nature junt<br>Serie: 2010/2020<br>Serie Spanner die NTC2 2010<br>Tame | Reporting Point / Period                                                            |             |                        |
| 12          | Beporting Point / Period                                                                         | Period Details                                                                      |             |                        |
|             | People                                                                                           | StepProject<br>Al Birtoy to Cast House Widening                                     |             | 0                      |
| 11          |                                                                                                  | Reporting Period<br>October 2021                                                    |             | 0                      |
|             | 700x5<br>Ø Attachments                                                                           | Supplier Name :<br>Actes ×                                                          |             | 0                      |
|             | Audit Log                                                                                        | Contract Activity Type :                                                            |             |                        |
|             | J Links                                                                                          | Supply Chain: Technology 🗙                                                          |             | 0                      |
|             |                                                                                                  | Start Date<br>2021-10-01                                                            |             | 0                      |
|             |                                                                                                  | End Date<br>2021-10-31                                                              |             | 0                      |
|             |                                                                                                  |                                                                                     |             |                        |
|             | Sonn<br>Open                                                                                     | Other Reportables                                                                   | ا<br>اھ     | 40 A V                 |
|             | BS_default_Exportxlsx                                                                            |                                                                                     |             | Show all X             |
|             | Type here to search                                                                              | o = <u>= @ (2</u> S <mark>0 4 16 12 11 1 1 2</mark>                                 | 18℃ ^ 📥 🖫 🛛 | 15:11<br>20/10/2021 22 |

10. Navigate through the tabs on the left hand side of the screen, to view the full details stored within the record;

| _                                                     | Q Type a keyword to begin your s |             | Manage sharing in 📀 New Tab | 1570                 | - + Reset | III Reading |
|-------------------------------------------------------|----------------------------------|-------------|-----------------------------|----------------------|-----------|-------------|
| Period Statistics                                     |                                  |             |                             |                      |           | Record Save |
| RECORD ID<br><b>11</b><br>Greator: Natalie Jost       | People                           |             |                             |                      | Add Hide  |             |
| Date: 20/10/2021<br>Date Updated On (UTC): 20/10/2021 | Item Name                        | Headcount   | Total Hours Worked          |                      |           |             |
| 1403                                                  | Contractor 1                     | 23          | 1000                        | $(\rightarrow)$      | Ō         |             |
| Reporting Point /<br>Period                           | Visitor 2                        | 33          | 2000                        |                      | <b></b>   |             |
| People     Totals                                     | Select Additional                | Person Type |                             |                      |           |             |
| rools                                                 | Employee (                       |             | istomer 🕒 Visitor           | lember of the Public | Guest     |             |
| Status<br>Open                                        |                                  |             |                             |                      | Holp      |             |
| PS_default_Exportxlsx                                 |                                  |             |                             |                      |           | Show all    |

11. For entries consisting of different populations of people (for example; contractors, employee etc) use the arrow keys o to expand the data, held within each record;

| -                                                                                                    | ⊗ HARTsupply_chain_colleagues ×   ⊗ highways-england.klaxon.io × Ø EcoOnline EHS                                                                 | x + ~ - 6                        | ×         |
|----------------------------------------------------------------------------------------------------|----------------------------------------------------------------------------------------------------|----------------------------------|-----------|
|                                                                                                    | line.net/PilotHighwaysEngland/Module/#/PS/Update/PS/15/100/<br>Nork - Saf 📀 Sign in to your acco 🤹 Highways - Home 📑 Manage sharing in 📀 New Tab | Q 🛧 🗯 (                          | ading lis |
| EcoOnline                                                                                                    | Q. Type a keyword to begin your search                                                                                                    | ☆ goog coogie seu<br>ダ ∇ ↓ III U | Jung na   |
| ಳ್ಳಿ Period Statistics                                                                                                    |                                                                                                    | Exit Record                      | Save*     |
| RECORD ID           11           rater:         Natalie jost           ee:         20/10/0021           ebydated On (UTC):         20/10/0021 | People                                                                                                    | ( Add Show                       |           |
| is a construction of the second second second second second second second second second second second second se                               |                                                                                                    |                                  |           |
| Reporting Point /<br>Period                                                                                                    | Contractor 1                                                                                                    |                                  |           |
| People 2                                                                                                    | Person Type :* Contractor ×                                                                                                    | 0                                |           |
| Totals                                                                                                    | _                                                                                                    |                                  |           |
| LS                                                                                                    | Headcount:<br>23                                                                                                    | 6                                |           |
| Attachments                                                                                                    | Total Hours Worked :                                                                                                    |                                  |           |
| Audit Log                                                                                                    | 2000                                                                                                    | 4                                |           |
| Open                                                                                                    | Lipdate Rem                                                                                                    |                                  |           |
| PS_default_Exportxlsx                                                                                                    |                                                                                                    | Show a                           | all :     |
|                                                                                                    | 0 🗄 📻 🚾 🦂 🛐 ዳ 💏 😝                                                                                                    | 📲 🦰 18°C ^ 📥 🖅 🖓 20140.0000      | _         |

12. Correct the data within the record by overwriting the existing data, within the appropriate fields;

|                                                                                                    | e.net/PilotHighwaysEngland/Module/#/PS/Update/PS/15/100/             | -                              | Q ☆ ★ ▲           |
|----------------------------------------------------------------------------------------------------|----------------------------------------------------------------------|--------------------------------|-------------------|
| Apps 🚭 alRSWEB 5 🚺 Way we Wo                                                                                                    | k - Saf 📀 Sign in to your acco 🏟 Highways - Home 🚦 Manage sharing in | S New Tab G goog - Google Sear | » 📰 Reading li    |
| D EcoOnline                                                                                                    | C Type a keyword to begin your search                                | <i>s</i> 7                     | s III 🕕           |
| Period Statistics                                                                                                    |                                                                      |                                | Exit Record Save* |
| RECORD ID           11           materic         Netalle Jost           ece         20/10/20231           ec Updated On (UTC):         20/n0/20231 | People                                                               |                                | ld Show           |
| 85                                                                                                    |                                                                      |                                |                   |
| Reporting Point /<br>Period                                                                                                    | Contractor 1                                                         |                                |                   |
| People 🕑                                                                                                    | Person Type : *                                                      |                                |                   |
| Totals                                                                                                    | Contractor ×                                                         |                                | 0                 |
|                                                                                                    | Headcount :                                                          |                                |                   |
| ols                                                                                                    | 23                                                                   | 6                              | 0                 |
| Attachments                                                                                                    | Total Hours Worked :                                                 |                                |                   |
| Audit Log                                                                                                    | 2000                                                                 | 4                              | ١                 |
| Open                                                                                                    | Update item                                                          |                                |                   |
|                                                                                                    | _                                                                    | 山                              | Help              |
| PS_default_Exportxlsx                                                                                                    |                                                                      |                                | Show all          |

13. Once you are content the record consists of the accurate data select 'update item'

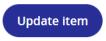

14. If you need to update more than one row of data within this record repeat step 10. Select '**save**' once all updates are complete;

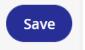

15. The revised grand totals will be displayed for the overall record. Once you are content the record is accurate select '**exit record**' to exit.